**A 27/2012 (VIII. 27.) NGM rendelet (12/2013 (III.28.) NGM rendelet által módosítva) szakmai és vizsgakövetelménye alapján.**

**Szakképesítés, azonosító száma és megnevezése**

**54 346 02 Ügyviteli titkár**

Tájékoztató

A vizsgázó az első lapra írja fel a nevét!

Ha a vizsgafeladat kidolgozásához több lapot használ fel, a nevét valamennyi lapon fel kell tüntetnie, és a lapokat sorszámmal el kell látnia.

Használható segédeszköz: –

**Értékelési skála:**

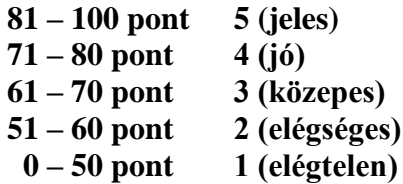

**A javítási-értékelési útmutatótól eltérő helyes megoldásokat is el kell fogadni.**

**A vizsgafeladat értékelési súlyaránya: 35%.**

# **Tájékoztató a vizsgázó számára**

- 1. A feladat megoldása előtt a teljes feladatsort olvassa végig!
- 2. Javasoljuk, hogy a feladatot a sorszámok sorrendjében hajtsa végre, mert a másolás, korrektúrázás szövegét és a táblázatkezelési feladat adatait a dokumentumszerkesztés során fel kell használnia!
- 3. A feladatsor korrektúrákkal kiegészített másolási feladatot is tartalmaz, melynek időtartama 10 perc. A másolás a szaktanár indítására kezdődhet, időtartamát stopperórával méri, amit a vizsgát felügyelő személy ellenőriz. A feladat indítását: "Figyelem! Rajt!", befejezését: "Állj!" vezényszó jelzi.

Figyeljen arra, hogy a szövegben jelzett korrektúrák az elvégzendő szerkesztési műveletet jelzik, amelyek a feladatlap jobb oldalán találhatóak!

4. A gépelési-korrektúrázási időt meghosszabbítani csak indokoltan, pl. technikai hiba esetén lehet. A hibát és elhárításának időtartamát a vizsgafelügyeletet ellátó személy jegyzőkönyvben rögzíti. A hiba elhárítására fordított idő az adott vizsgázó esetében pótolható.

A másolt és korrektúrázott szöveget a 10 perc elteltével – az "Állj!" vezényszó elhangzása után – azonnal el kell mentenie, ki kell nyomtatnia, majd be kell zárnia a dokumentumot.

- 5. Az irat formátumát a levelezés szabályai és a tanult levél/iratforma szerint kell kialakítania.
- 6. **Ha az Ön által használt program nem tartalmazza a feladatsorban szereplő beállítás, szerkesztési művelet stb. valamelyikét, alkalmazza a hozzá legközelebb álló hasonló megoldást!**
- 7. Munkája közben ne feledkezzen meg a feladat rendszeres mentéséről!
- 8. A feladat befejezése után tekintse át és ellenőrizze munkáját, az esetleges hibákat javítsa ki!
- 9. Az elkészített dokumentumokat (vagy azok egy részét) a feladat szerint a vizsgázónak kell kinyomtatnia. Ez után a feladatban javítani, módosítani a megoldási időn belül sem lehet. Munkáját csak egy alkalommal nyomtathatja ki!
- 10. Technikai hiba esetén a felügyelő tanárnak azonnal jelezze a hibát! Az ügyeletet ellátó rendszergazda értesítése a felügyelő tanár feladata.

*Ön egy idegen nyelvi szolgáltatásokat végző irodánál lát el titkári teendőket. Egy külföldi kapcsolatokkal rendelkező cég megkeresésére válaszolnak levélben, amelyben ismertetik tolmácsolási és fordítási tevékenységüket és készítenek számukra idegen nyelvi szolgáltatásaikról egy tájékoztató ajánlatot is. A levelet, a táblázat számításait és a diagramot Önnek kell elkészítenie az alábbi utasítások szerint!*

- 1. Készítsen egy mappát (könyvtárat) a vizsgaszervező által megadott meghajtón! A mappa megnevezése az **Ön teljes neve\_<aktuális dátum>** legyen. A továbbiakban minden dokumentumot ebbe a mappába kell mentenie!
- 2. Másolja át a vizsgaszervező által megadott meghajtó **Írásbeli vizsga (Forrás)** könyvtárában lévő következő fájlokat az Ön által létrehozott mappába: **kep1.jpg, kep2.jpg, szoveg1.doc, szoveg2.doc** és **tablazat.xls!**

### **A)Gépírási feladat (másolás, korrektúrázás)**

3. Indítsa el a szövegszerkesztőt, a dokumentum élőfejébe – balra igazítva – írja be a **saját nevét,** a jobb margóhoz szúrja be az **aktuális dátumot,** majd mentse a fájlt az Ön által létrehozott mappába **Saját név\_gépírás** néven a program alapértelmezett formátumában! A másolást és korrektúrázást ebben a dokumentumban kell elkészítenie, amelyet a vizsgát felügyelő személy "Figyelem! Rajt!" vezényszavára kezdhet el.

A másolásra, korrektúrázásra rendelkezésre álló idő (10 perc) letelte és az "Állj!" vezényszó elhangzása után azonnal mentse, **nyomtassa ki** és zárja be a dokumentumot! A nyomtatott és elektronikus fájl szövegének mindenben meg kell egyeznie!

**Ha a szöveget nem fejezte be a rendelkezésére álló 10 perc alatt, azt a feladatkészítés hátralévő idejében még befejezheti, de az elmentett és kinyomtatott feladatrészhez már nem térhet vissza, azon módosítást nem végezhet! A szöveget a későbbiekben fel kell majd használnia a levél készítéséhez!** 

A másolási hibákat a gépírási szabályok szerint fogják értékelni. Hibánként 1-1 pont levonás jár. Ha a szöveget nem fejezte be a rendelkezésére álló idő alatt, szavanként 1-1 pontot kell levonni (max. 5 pont) – a szavak hosszától függetlenül. Hibának számít a befejezetlen szó is. A korrektúra végrehajtása szintén 1-1 pontot ér.

#### **A szöveg a feladatsor végén található.**

#### **B) Táblázatkezelési feladat**

- 4. Nyissa meg a **tablazat.xls** fájlt, és mentse el az 1. pont szerint létrehozott mappába **Saját név\_táblázat\_tolmács** néven a táblázatkezelő program alapértelmezett formátumában!
- 5. A táblázat munkalapjain a tolmácsolás és fordítás óradíjának adatait találja, amelyek alapján el kell készítenie az ajánlatot. Nevezze át a munkalapokat:

**Munka1 Tolmácsolás, Munka2 Fordítás Munka3**  $\rightarrow$  **Ajánlat** névre!

- 6. Mindegyik munkalapon
	- használjon Arial betűtípust, 10 pt méretű betűket és
	- a **Tolmácsolás** és **Fordítás** munkalapot állítsa fekvő tájolásúra!

#### **A továbbiakban a Tolmácsolás munkalapon dolgozzon!**

- 7. Egyesítse az alábbi cellákat: **A1:G1** és **A9:G9!** A két táblázat címét igazítsa vízszintesen is középre, formázza 14 pt méretű, sötétkék színű, félkövér stílusú karakterekkel!
- 8. Állítsa be az oszlopok szélességét és a sorok magasságát tetszőlegesen, az oszlopcímeket (lsd. 2. és 10. sor) igazítsa vízszintesen (is) középre és sortöréssel több sorba! Ügyeljen az adatok értelemszerű tagolására és arra, hogy a cellákban minden adat jól olvasható legyen!
- 9. A **G3:G6** tartomány celláiban jelenítse meg az adatokat % formátumban, tizedesjegyek nélkül!
- 10. A tolmácsolás táblázatában megadott óradíjakból és felárakból kell elkészítenie a szolgáltatás egy hónapra szóló ajánlatát! A megrendelő csak a magyar és európai idegen nyelvek közötti tolmácsolást kéri, ebből is a kísérő és a konszekutív módot, szakmai nyelvi felárral.
	- a) A **B11** és a **B12** cellában jelenítse meg az adatokat a díjtáblázat **B3** és **B4** cellájára hivatkozással!
	- b) A **C11** és a **C12** cellában számolja ki az alapdíjat a **B11** és **B12** cellában megjelenített óradíj és napi 8 órás, valamint havonta 4 alkalommal történő szolgáltatás esetén!
	- c) A **D11:D12** cellatartományban számolja ki (a **C** oszlop adatai alapján) a szaknyelvi felárat, melynek mértékét a **G3** cellában találja! A művelet elvégzéséhez alkalmazzon abszolút vagy vegyes cellahivatkozást!
	- d) Az **E11:E12** cellákban függvény használatával összesítse a tolmácsolási díjat (lsd. alapdíj és szaknyelvi felár)!
	- e) Az **F11:F12** cellákban számolja ki **4 alkalomra** a kiszállási díjat, melynek egy alkalomra vonatkozó díját az **E3** és az **E4** cellában találja (a művelet elvégzésekor hivatkozzon ezekre a cellákra)!
	- f) A **G11:G12** cellákban függvény használatával adja meg a tolmácsolás díját kiszállással együtt!
	- g) A **B13:G13** tartomány celláiban a megfelelő függvény alkalmazásával összesítse a tolmácsolási feladat díjait!
- 11. A táblázatokban állítson be számformátumot ezres csoportosítással és tizedesjegyek nélkül a következők szerint:
	- a **B3:D6** tartomány celláiban a szám mellett jelenjen meg a **Ft/óra** mértékegység,
	- az **E3:E5** tartomány celláiban pedig a **Ft/alkalom;**
	- a **B11:G13** tartomány celláiban az adatok Ft pénzformátumúak legyenek!

Ügyeljen a szóközök helyes beállítására is!

12. Szegélyezze a két táblázatot külön-külön tetszőlegesen, de azonos stílusban! Az oszlopcímek és az összesítő sor (lsd. 13. sor) celláin helyezzen el világoskék színű kitöltést, továbbá ezekben a cellákban az adatokat formázza félkövér stílussal!

## **A továbbiakban a Fordítás munkalapon dolgozzon!**

13. Egyesítse az **A1:F1, A9:B9, D9:F9** és az **A18:H18** cellákat! A táblázatok címét (1. és 18. sorban) igazítsa vízszintesen (is) középre, formázza 14 pt méretű, sötétkék színű, félkövér stílusú karakterekkel!

- 14. Állítsa be az oszlopok szélességét és a sorok magasságát tetszőlegesen, az oszlopcímeket (lsd. 2. és 19. sor) igazítsa vízszintesen (is) középre és sortöréssel több sorba! Ügyeljen az adatok értelemszerű tagolására és arra, hogy a cellákban minden adat jól olvasható legyen!
- 15. Alkalmazzon egyéni számformátumot
	- a **B3:F6** tartomány celláiban a számok mellett jelenjen meg a **Ft/karakter** szöveg egy tizedesjeggyel (ügyeljen a szóköz beállítására is),
	- a **B10:B16** cellatartományban a számok % formátumúak legyenek tizedesjegyek nélkül!
- 16. A fordítás táblázatában a karakterenként megadott fordítási díjakból és feláraiból kell elkészítenie a szolgáltatás egy hónapra szóló ajánlatát! A megrendelő csak a magyarról európai idegen nyelvre és az európai idegen nyelvről magyar nyelvre történő fordítást kéri, háromféle felárral.
	- a) A **B20**:**B22** és a **C20:C22** tartomány celláiban számolja ki a karakterekben megadott árak alapján a fordítási feladatok alapdíjait a következők szerint:
		- **Anyanyelvi fordításból** 50.000 karaktert kér a megrendelő, **műszaki fordításból** 20.000 karaktert, **egyéb jellegű fordításból** 2000 karaktert.
		- A fordítás karakterenkénti díjait a **B3:B5,** illetőleg a **D3:D6** cellában találja. A számításkor hivatkozzon ezekre a cellákra!
	- b) A **D20:D22** tartomány celláiban összesítse függvény használatával a kétféle fordítás alapdíját!
	- c) Számolja ki a megrendelő által igényelt felárakat az **E20:E22,** az **F20:F22** és a **G20:G22** cellatartományban. Mindhárom esetben a fordítás összesített alapdíjával (lsd. D oszlop) és a **B10:B16** tartományban megadott felár mértékével számoljon (itt ügyeljen a megfelelő adat kiválasztására)! A művelet elvégzésekor alkalmazzon abszolút vagy vegyes cellahivatkozást!
	- d) A megfelelő függvény használatával összesítse a fordítás alapdíját és a felárakat a **H20:H22** tartomány celláiban!
	- e) A **B23:H23** tartomány celláiban ugyancsak függvény használatával összesítse a fordítási feladatok díjait!
- 17. A fordítási ajánlatot tartalmazó táblázat számértékeire állítson be Ft pénznemformátumot, tizedesjegyek nélkül!
- 18. Készítsen kimutatást a felárakról (lsd. A9:B16) a megfelelő függvény alkalmazásával:
	- az **F10** cellában jelenjen meg a legmagasabb, az **F11** cellában a legalacsonyabb felár mértéke,
	- az **F12** cellában adja meg a felárak számát, az **F13** cellában pedig az 50% és 50% alatti felárak számát!
- 19. Szegélyezze a négy táblázatot külön-külön tetszés szerint, de ügyeljen arra, hogy a keretezés azonos stílusú legyen! Az oszlopcímeket és a **23.** sor adatait formázza félkövér stílussal, ezeken a cellákon helyezzen el világoskék színű kitöltést!

#### **A továbbiakban az Ajánlat munkalapon dolgozzon!**

- 20. A munkalapon állítsa be a következőket:
	- a munkalap legyen 1 oldal széles, 1 oldal magas;
	- a bal és jobb oldali margó: 1,5 cm, az alsó és felső margó: 2,5 cm;
- igazítsa a munkalapot az oldalon vízszintesen és függőlegesen középre;
- az élőfejbe középre írja be a **saját nevét;** az élőlábba balra az **Írásbeli vizsgafeladat – ügyviteli titkár** szöveget, jobbra szúrja be (mezőkóddal) az **aktuális dátumot!**
- 21. Szúrjon be egy sort az **1. sor** elé, melynek magasságát állítsa 50 egységre! Egyesítse az **A1:F1** cellákat, majd ide szúrjon be egy tetszés szerinti WordArt objektumot, melynek szövege (nagybetűkkel) **TÁJÉKOZTATÓ AJÁNLAT** legyen! Formázza a szöveget Arial betűtípussal, 24 pt-os betűmérettel, sötétkék színnel és félkövér stílussal! Az objektum méreteit úgy határozza meg, hogy kiférjen az egyesített cellatartományban, majd igazítsa itt kb. középre!
- 22. Állítsa be az oszlopszélességet és a sormagasságot az alábbiak szerint:
	- **A** oszlop = 20, **B:C** és **F** oszlopok = 13, **D:E** oszlopok = 16 egység;
	- **2:6.** sor magassága 40 egység!
- 23. Az oszlopcímeket és az **A** oszlop adatait igazítsa sortöréssel több sorba (ügyeljen a tartalmilag helyes tagolásra), az oszlopcímeket rendezze vízszintesen (is) középre!
- 24. A **B3** és a **B4** cellákban jelenítse meg munkalapra hivatkozással az adatokat (a feladatok nettó díja):
	- a **B3** cellában a **Tolmácsolás** munkalap **G13** cellájának adatát,
	- a **B4** cellában a **Fordítás** munkalap **H23** cellájában lévő adatot!
- 25. A **C** oszlopban a nettó díjakból számolja ki az áfával növelt bruttó díjakat! Az áfa mértéke: 27%.
- 26. Az iroda hosszabb időtartamú megrendelés esetén kedvezményt ad a tolmácsolás és a fordítás bruttó áraiból. Féléves megrendelés esetén a kedvezmény mértéke: 10% (D oszlop), egyéves megrendelés esetén: 20% (E oszlop). A megfelelő cellákban számolja ki a tolmácsolás és fordítás **kedvezményes árait!**
- 27. Az **F** oszlop megfelelő celláiban adja meg a feladatok bruttó díjának euróba átszámolt árát! Az eurót 316 Ft-os árfolyamon számolja!
- 28. A **B5:F5** cellatartományban függvény használatával összesítse a díjakat/árakat, majd a **B6:F6** tartomány celláiban adja meg ezeknek az adatoknak a százasra kerekített értékeit!
- 29. A **B3:E6** tartomány celláiban az értékek Ft pénznemformátumban jelenjenek meg (ezres csoportosítással), az **F** oszlop megfelelő celláiban a pénznem € (euró) legyen – mindkét formában tizedesjegyek nélkül!
- 30. Formázza meg a táblázatot a következők szerint:
	- szegélyezze az **A2:F2, A3:F4** és az **A5:F6** tartományt sötétkék színű, körül vastag, belül vékony vonallal;
	- a **2.** és **6.** sor adatait formázza félkövér betűstílussal;
	- az oszlopcímek celláin helyezzen el világoskék színű kitöltést!
- 31. Készítsen **csoportosított oszlopdiagramot** a tolmácsolás és a fordítás bruttó díjáról, továbbá a féléves és egyéves kedvezményes árairól! A feladatok megnevezései jelenjenek meg alul a jelmagyarázatban!
	- A diagramot helyezze el az **A9:F26** tartományban!
	- Írja be a diagram címét, melynek szövege: **A tolmácsolás és fordítás díjai** legyen!
- Adja hozzá az adatfeliratokat!
- Szegélyezze a diagramot 1,25 pt vastagságú, sötétkék színű, szimpla folyamatos vonallal!
- 32. A diagram alá kb. középre igazítva szúrja be a **kep1.jpg** képet! Magassága: 4,5 cm, szélessége: 7 cm legyen!
- 33. Mentse és zárja be a fájlt!

## **C)Tartalmi és dokumentumszerkesztési feladat**

- 34. Nyissa meg a **szöveg1.doc** fájlt, és mentse másként **Saját név\_levél\_tolmács** néven a korábban létrehozott mappájába a szövegszerkesztő program alapértelmezett formátumában!
- 35. A szöveg elejére szúrja be másolás szövegét, majd a teljes dokumentumra vonatkozóan állítsa be az alábbiakat:
	- a margó minden oldalon: 2,2 cm;
	- az élőfej első oldala legyen eltérő a többi oldal élőfejétől;
	- a dokumentum betűtípusa: Arial; -mérete: 11 pt (az élőfejekben, élőlábakban, képfeliratban, lábjegyzetben is);
	- a sortávolság: szimpla;
	- a levélszöveg bekezdései között 12 pt-os térközt állítson be;
	- a szöveg bekezdéseinek igazítása sorkizárt legyen,
	- alkalmazzon automatikus szükség szerint kézi elválasztást!

### **A fentiektől eltérő beállítások is lehetnek, amelyeket a megfelelő helyen jelezzük!**

36. Alakítsa ki az **első oldal élőfejét** az alábbi mintának és az utasításoknak megfelelően:

SENIOR Tolmács- és Fordítóiroda 1127 Budapest, Goldmark Károly u. 24. Telefonszám: +36 (1) 54 45 353 Weblap: www.senior.hu E-mail: senior@nyelv.hu

- Írja be az adatokat egymás alá 5 sorba, sötétkék betűszínnel, 4 cm-hez középre igazított tabulátorral elhelyezve (ügyeljen a betűtípus és -méret beállítására is)!
- Az **iroda nevét** formázza félkövér betűstílussal és nagybetűkkel!
- Az elektronikus címekről ha megjelenik távolítsa el a hivatkozást!
- Az élőfej utolsó sora után helyezzen el egy dupla hullámos vonalstílusú, sötétkék színű, 0,75 pt vastagságú szegélyt; az élőfej után állítson be 24 pt értékű térközt!
- Az élőfejben jobb oldalra igazítva szúrja a **kep2.jpg** képet! Magasságát a rögzített méretarány megtartásával – igazítsa az élőfej bekezdéseinek magasságához! Ügyeljen arra, hogy a kép ne takarja a szegélyvonalat!

#### 37. **Az élőlábba** (minden oldalon)

- középre igazítva sötétkék színű betűkkel írja be az **Írásbeli vizsgafeladat – ügyviteli titkár** szöveget, alá a **saját nevét**! A két bekezdés között 0 pt a térköz, az élőláb első bekezdése felett pedig állítson be 12 pt értékű térközt!
- Az élőláb felett helyezzen el egy dupla hullámos vonalstílusú, 0,75 pt vastagságú, sötétkék színű szegélyvonalat!

38. Írja be és rendezze az alábbi adatokat a tanult levélformának megfelelő helyre, igazítsa szabályosan és alkalmazzon helyes térközbeállítást:

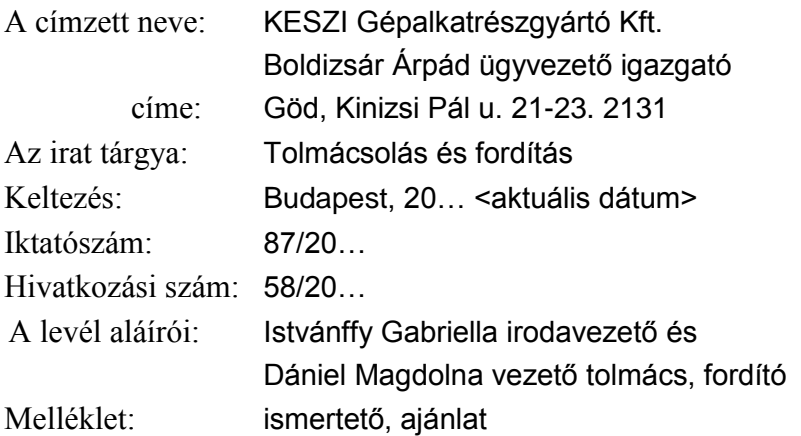

- 39. Fogalmazza meg a levél bevezető és befejező részét (ügyeljen a tartalomhoz igazodó nyelvi formára, gépelési és helyesírási hibákra):
	- a) Bevezetésként utaljon arra, hogy megtisztelőnek tartják a megkeresést, amely szerint irodájuk munkatársait szeretnék megbízni tolmácsolási és fordítási feladatokkal.
	- b) Befejezésként
		- kérje, hogy a címzett az ajánlatukat tekintse tájékoztató jellegűnek, mert személyre szabott ajánlatot közvetlen egyeztetés alapján készítenek; továbbá
		- jelezze, hogy várják a partnerük megkeresését!
	- c) Írjon a levél megfelelő helyére a tartalomhoz és stílusához illeszkedő megszólítást és üdvözlést!
- 40. Szúrja be a **kep1.jpg** képet a szövegbe a tartalomnak megfelelően tetszőleges helyre, új bekezdésbe, majd igazítsa vízszintesen középre! A kép szélessége 6 cm, magassága 4 cm legyen! A kép alá szúrjon be feliratot/képaláírást a **Kapcsolatok határok nélkül** szöveggel (ha megjelenik, törölje a sorszámot)! A felirat/képaláírás után közvetlenül helyezzen el \* szimbólummal lábjegyzetet (oldal alján), melynek szövege: **A cég és az ajánlat nem valós!** legyen! Formázza dőlt stílusú karakterekkel a képfelirat és a lábjegyzet szövegét! Ügyeljen a betűtípus és betűméret – dokumentum szerinti – beállítására is!
- 41. A *"Feladatainkat huszonhárom nyelven…"* kezdetű bekezdést húzza be balról és jobbról 1-1 cm-rel, majd keretezze körül dupla hullámvonal stílusú, 0,75 pt vastagságú, sötétkék színű szegélyvonallal, és a bekezdésen helyezzen el világoskék színű kitöltést/mintázatot!
- 42. Az iroda feladatvállalásaira alkalmazzon abc jelű felsorolást (a tagolásban a pontosvessző segítségére lesz)! A jel helyét helyezze el balról 1 cm-re, a szöveg és a tabulátor helyét 1,5 cm-re! A bekezdések között állítson be 6 pt értékű térközt!
- 43. Tagolja a szöveget további bekezdésekre (kerülje a túlzott tagolást), majd emelje ki a szövegben félkövér betűstílussal a lényeges mondanivalót!
- 44. A **második oldaltól kezdve az élőfejbe** középre igazítva írja be a tolmács- és fordítóiroda nevét! Formázza sötétkék színű, félkövér stílusú és nagybetűs karakterekkel! Alatta helyezzen el dupla hullámvonal stílusú, 0,75 pt vastagságú szegélyt és állítson be 24 pt értékű térközt!
- 45. A melléklet után szúrjon be egy új oldalt, és ide helyezze el objektumként/képként az **Ajánlat** munkalapról a táblázatot és a diagramot (A1:F26), majd igazítsa a munkalapon vízszintesen középre! Az objektumot/képet méretezze úgy, hogy az kiférjen az oldalon!
- 46. Mentse, és nyomtassa ki a levelet a beszúrt táblázat és diagram kivételével!
- 47. Nyissa meg a **szöveg2.doc** fájlt, és mentse a saját mappájába **Saját név\_ismertető\_tolmács** néven a szövegszerkesztő alapértelmezett formátumában!
- 48. A dokumentumra vonatkozóan
	- tetszőlegesen állítsa be a margókat, válasszon betűtípust, betűméretet a forrásban található beállításoktól eltérően –, melyet alkalmazzon az élőfejben és az élőlábban is;
	- alkalmazzon automatikus szükség esetén kézi elválasztást;
	- az élőfejben középre igazítva helyezze el a tolmács- és fordítóiroda nevét, formázza sötétkék színű, félkövér stílusú, nagybetűs karakterekkel; alatta helyezzen el egy dupla hullámvonalas, 0,75 pt vastagságú szegélyvonalat, és állítson be 24 pt értékű térközt;
	- $az$  élőlábban középre igazítva írja be a saját nevét!
- 49. Szerkessze meg a dokumentumot az alábbiak szerint! Ügyeljen arra, hogy a dokumentumnak ki kell férnie egy oldalra!
	- a) A "Kísérő tolmács" és az "Anyanyelvi fordítás" kezdetű bekezdések elé új, önálló bekezdésbe szúrjon be egy-egy tetszőleges WordArt-objektumot (a két helyen azonos típusút), melynek szövege: az 1. objektumnál: TOLMÁCSOLÁS, a 2. objektumnál: FORDÍ-TÁS legyen (nagybetűkkel)! Formázza a szöveget a dokumentum egészében használt betűtípussal, 22 pt-os betűmérettel, sötétkék színnel és félkövér stílussal! Az objektum magasságát és szélességét állítsa be úgy, hogy igazodjon a betűk méretéhez, majd igazítsa vízszintesen középre! Az objektum előtt és után a térköz mértéke 12 pt legyen!
	- b) Szúrjon be két helyre (az előzőleg kialakított címek után) **"Szövegből táblázat"-ot,** az ott található szövegrészek felhasználásával! Az első táblázatnak két oszlopa és három sora, a másodiknak két oszlopa és négy sora legyen!
	- c) Állítsa be az oszlopok szélességét tetszőlegesen, a táblázatban a bekezdések előtt és után 6-6 pt értékű legyen a térköz!
	- d) Igazítsa
		- az adatokat a két táblázat minden cellájában függőlegesen középre;
		- az első oszlopban a bekezdéscímeket vízszintesen is középre;
		- a második oszlopban pedig a szöveg sorkizárt rendezésű legyen!
	- e) A bekezdéscímeket formázza félkövér stílusú, sötétkék színű, kiskapitális karakterekkel!
	- f) Távolítsa el a táblázatokról a szegélyt!
- 50. Szúrjon be vízjelet a **kep1.jpg** kép felhasználásával, állítsa 90%-os méretűre!
- 51. Mentse, majd nyomtassa ki és zárja be a fájlt!

#### **Másolás és korrektúrázás**

## **A korrektúrával megjelölt szövegrészekkel kiegészítve, módosítva gépelje le az alábbi szöveget! A rendelkezésére álló idő: 10 perc! A 10 perc elteltével a megoldást mentse és nyomtassa ki!**

A megküldött ajánlatkérő levelük azonban hiányos, nem kellően rész-

letezi az igényelt feladatokat, így nem tudunk √árajánlatot adni. Kül- √**konkrét** dünk Önnek egy részletes leírást tevékenységünkről, feladataink jellegéről, illetőleg a levelünkhöz csatolunk egy <del>remek</del> ajánlatot is, amely remek → kedvező komplex idegen nyelvi szolgáltatást foglal magában. Bizonyosak vagyunk abban, hogy ezek ismeretében előynös feltételekkel tudunk *Gépelési hiba!* majd megállapodni. Irodánk közel húsz éve alakult, akkor három **mindössze** munkatárs bátor elhatározása alapján. A vállalkozás indulásakor csak nyelvoktatással foglalkoztunk, de az egyre gyakoribb <del>vállalati</del> megkeresések miatt úgy döntöttünk, hogy kibővítjük szolgáltatásunkat tolmácsolással és fordítással. Ma már szinte kizárólag idegen nyelvi szolgáltatással foglalkozunk, és biztosan állíthatjuk, hogy az időközben 15 főre bővült csapatunk előtt nincs olyan idegen nyelvi feladat, amivel meg ne birkózna. Jelenleg a társaság árbevételének nagyobb része a versenyszférából, főként nemzetközi nagyválalatoktól, illetve *Helyesírási hiba!* igazságügyi szervektől származik. Állandó megrendelőink a gazdaság legszélesebb területein működnek. Az utóbbi években külünösen sok *Gépelési hiba!* megbízást teljesítettünk a műszaki, gépgyártási, gyógyászati technológiai, elektronikai, autóipari és az energetikai szektor részére. ▌ Feladatainkat huszonhárom nyelven tudjuk ellátni közvetlen munkatársainkkal: angol, német, francia, holland, belga, svéd, finn, norvég, dán, cseh, lengyel, román, litván, szlovák, szerb, horvát, ukrán, orosz, *Szórendcsere!* spanyol, portugál, japán, kínai, arab. ▌A felsorolt nyelveken kívül ▌ *Új bekezdés!*sem ismerünk lehetetlent. vállalati *Törlés!* biztosan *Törlés!* ▌ *Új bekezdés!*